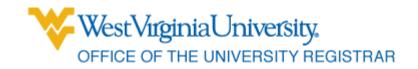

|      | Banner Document Imaging            |
|------|------------------------------------|
|      | BDM                                |
| Page | Contents                           |
| 2    | Computer Requirements              |
| 3    | Logging in to Banner               |
| 4    | Accessing Documents through Banner |
| 5    | Accessing Documents through BDMS   |
| 6    | Selecting Documents                |
| 7    | Viewing Documents                  |
| 8    | Return to Results                  |
| 9    | No Documents Found                 |

# **Computer Requirements**

### **Microsoft Silverlight**

To see if you already have Silverlight installed or to install Silverlight, go to the SilverLight Web page.

It will tell you at the top of the page if you have a version of Silverlight installed.

If you do not have Silverlight installed, follow the instructions on the web page to install it.

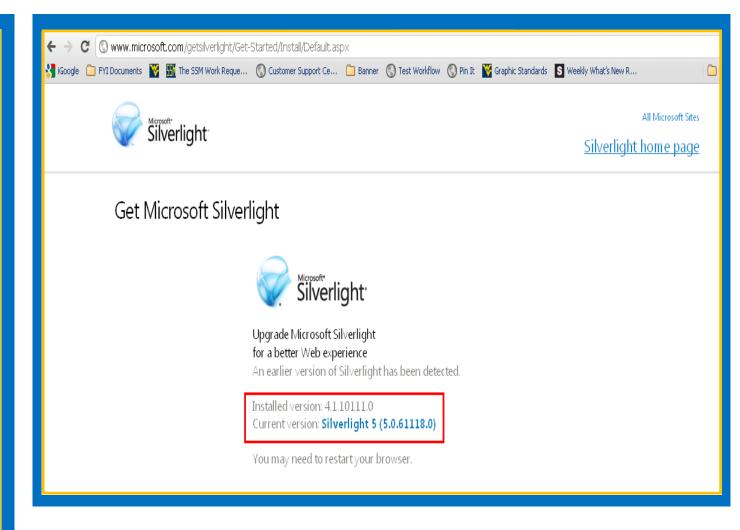

# Logging in to Banner

- 1. Start by Logging into Banner. Go to staraccess.wvu.edu
- Use your Banner user name and Banner password
- 3. Click Connect

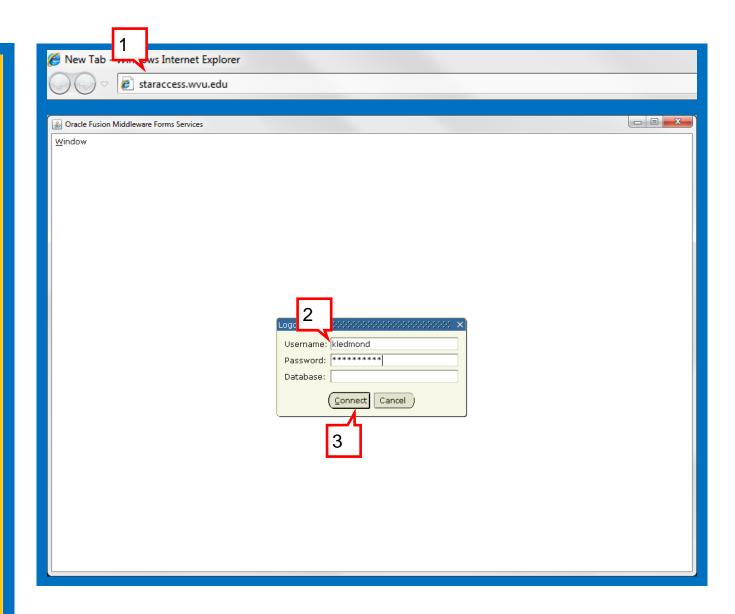

#### **Accessing Documents**

- Use Person Search
  Query or Last Name,
  First Name in the name
  field to find the student
  you're looking up.
- Click the Magnifying glass to view any documents that have been scanned for that particular student.

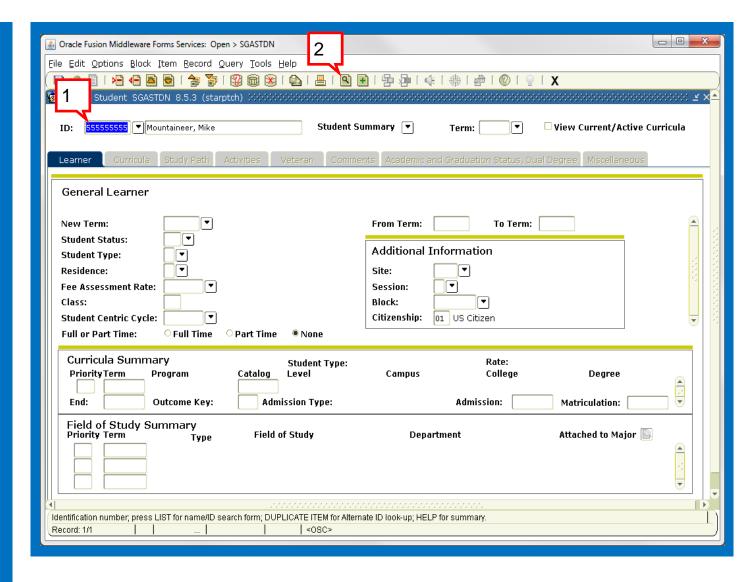

#### **Accessing Documents**

1. Use the New Query button to search for documents attached to a student's record through BDMS.

2. Enter the search criteria.

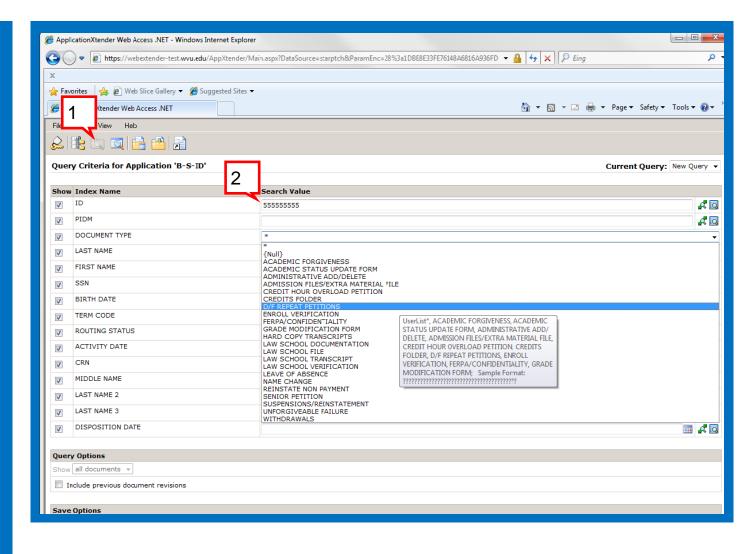

#### **Selecting Documents**

 A pop up window will open with the list of available documents for the student.

2. Select the document you would like to view, by clicking the document button to the left of the ID number.

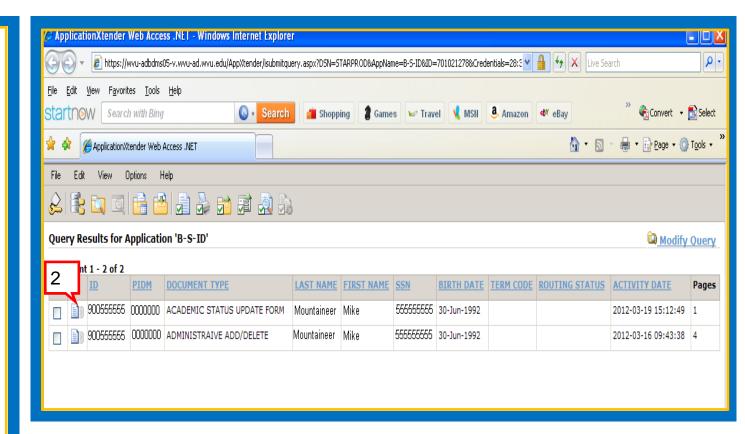

#### **Viewing Documents**

 Clicking the document button will pull up the scanned copy of the document in the same window.

\*\*NOTE: These documents may not be printed or emailed.\*\*

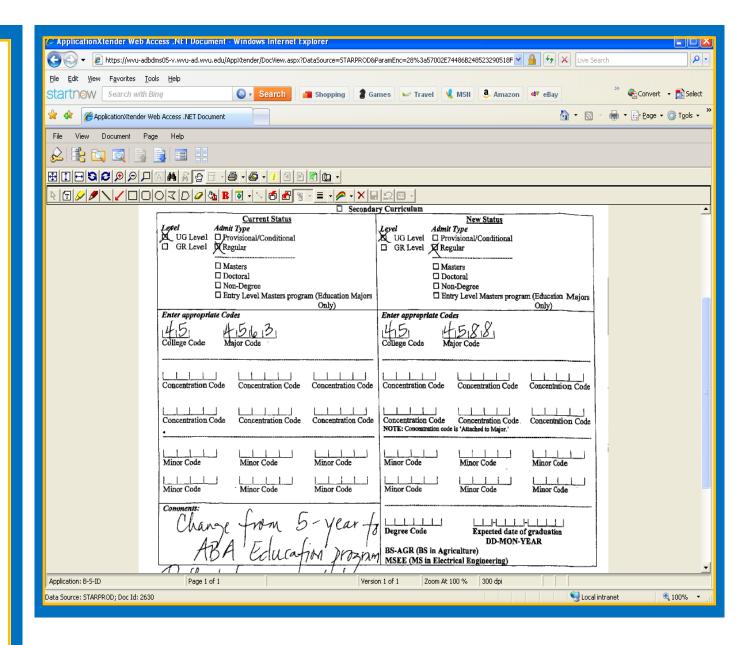

#### **Return to Results**

 To return to the query results list, click the Query Results button.

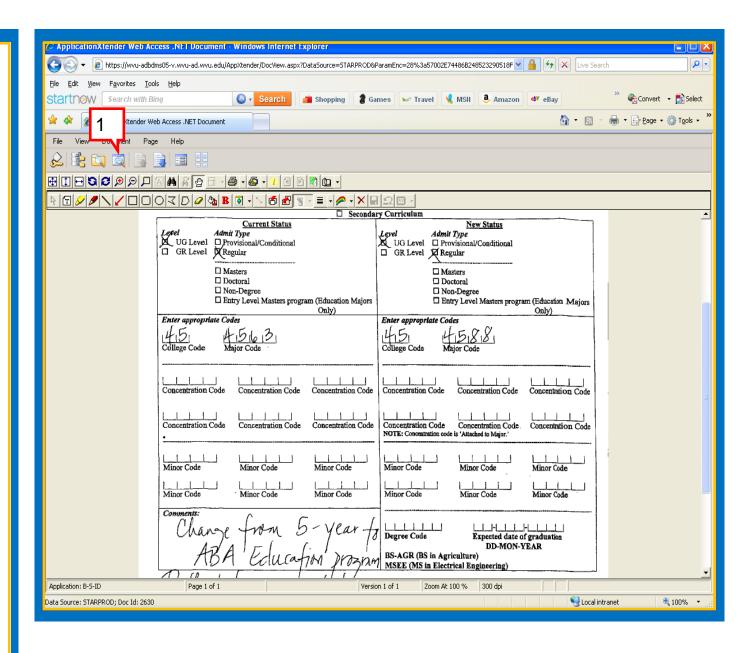

## **No Documents Found**

 If a student does not have any documents imaged to their record, a pop up window saying "No Documents Found!" will be displayed.

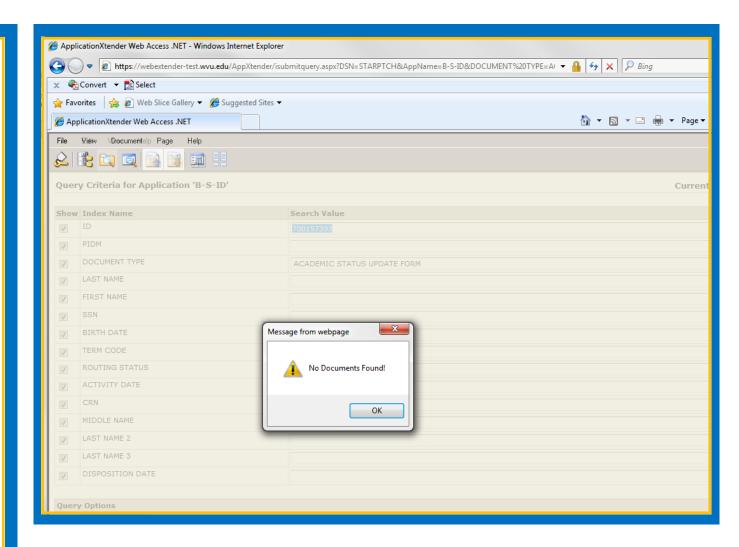